## **Exporting GarageBand as an Audio File**

With your file open in GarageBand, choose "Export Song to Disk" from the Share menu.

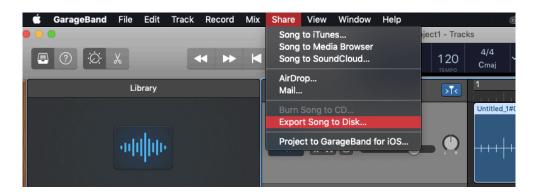

Give the file a name.

Choose to save the file somewhere easy to find, like your Desktop or Documents.

Choose an audio file format. MP3 is most common.

Click Export.

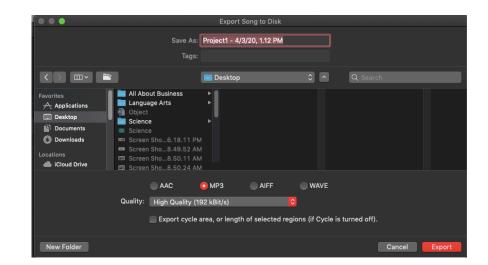

How long the export process takes depend on how long the recording is. Eventually, the exported audio file format should appear in the location you choose to save it.